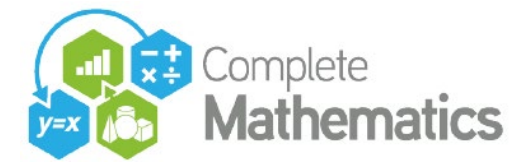

**ADVANCED AUTOGRAPH WEBINAR:** four 1½-hour sessions October/November 2020 by Douglas Butler (iCT Training Centre, Oundle) and Rob Smith (La Salle Education)

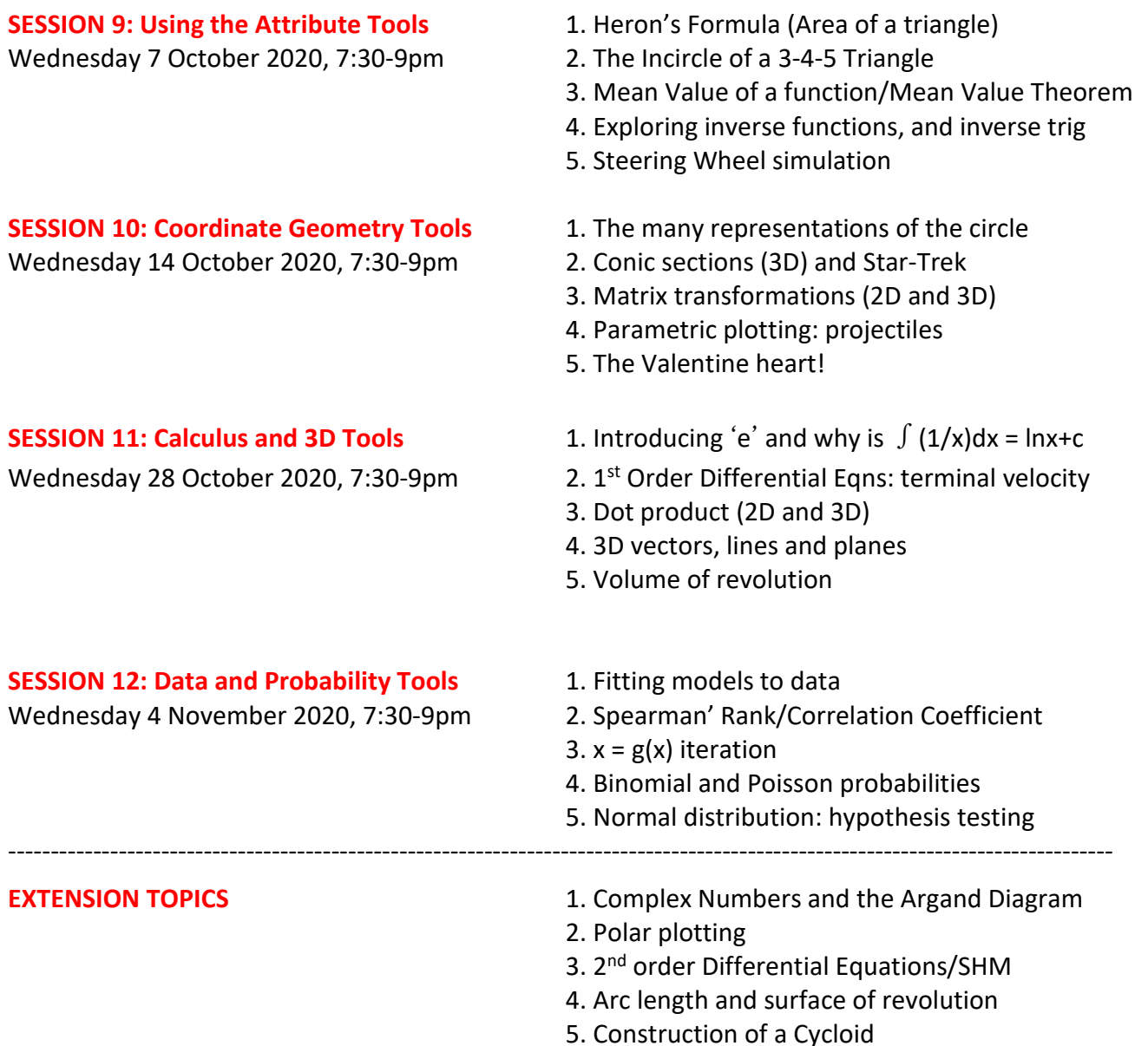

*Contact:* Douglas Butler Email[: debutler@argonet.co.uk](mailto:debutler@argonet.co.uk)

Autograph Resources: Press F4 -> [www.tsm-resources.com](http://www.tsm-resources.com/)

Complete Mathematics Webinar Documentation and .agg files: <https://courses.completemaths.com/autograph-advanced-lesson-ideas>

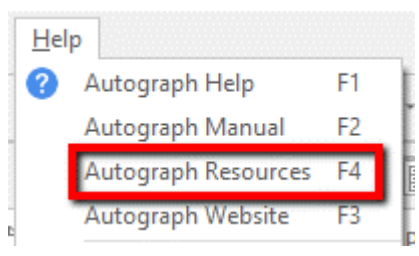

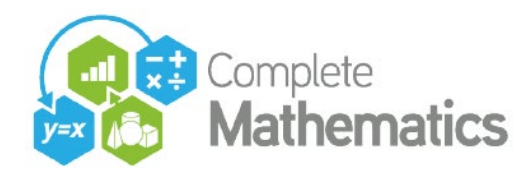

**HERON'S FORMULA** 

Ņ

## **SESSION 9: Using the Attribute Tools**

### **1. HERON'S FORMULA (Area of a triangle)**

Clear axes. Label the triangle A-B-D with sides a-b-c Manage the constants 'a', 'b' and 'c' accordingly Use the calculator to evaluate 's' =  $(a+b+c)/2$ Manage the constant 's' to be the semi-perimeter. Use the calculator to evaluate  $V(s(s-a)(s-b)(s-c))$ 

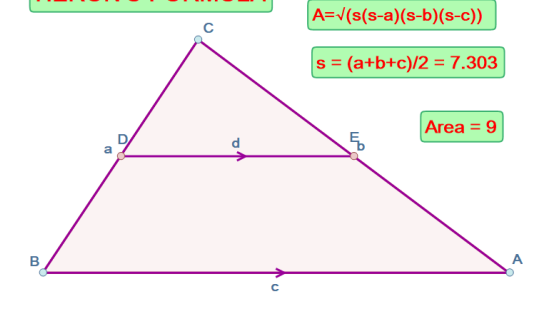

*Autograph file:* 1. Heron.agg

### **2. THE INCIRCLE OF A 3-4-5 TRIANGLE**

Axes menu: set x- and y-snaps to 1 and 1 Create a triangle with sides 3-4-5

Select 3 points -> a. Create Shaded Area (also offers Perimeter and Area as attributes) b. Then angle bisector: again with the next three.

Select the two bisectors Edit Draw options -> dashed Intersection mode: mark the intersection This is the centre of the in-circle, radius 1

Does  $r = (a+b-c)/2$ ? What about a 5-12-13 triangle? Can you prove this formula?

*Autograph file:* 2. 3-4-5 Triangle.agg

Excel file: [PythagTriples.xls](https://www.tsm-resources.com/tsm/lists/PythagTriples.xls)

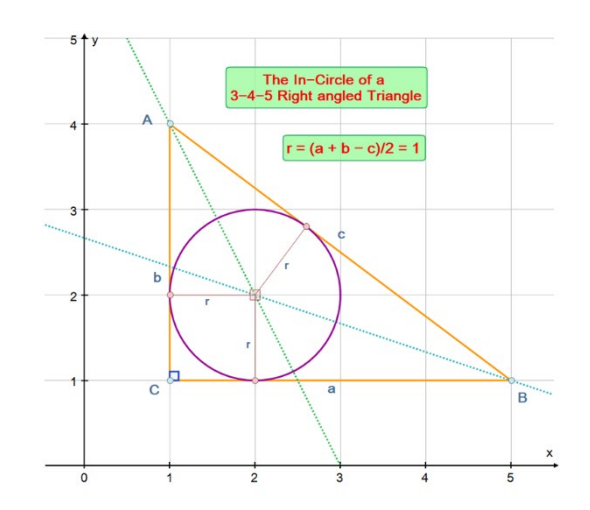

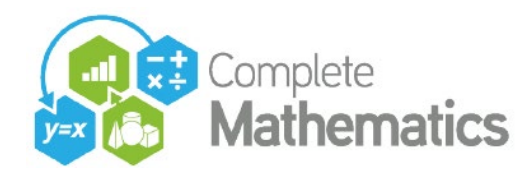

### **3. MEAN VALUE OF A FUNCTION/MEAN VALUE THEOREM**

Create a cubic from four points Place two points on curve 'A' and 'B' Use "Manage Constants" to associate 'a' and 'b' with the x-coordinates of these two points. Select the two points A and B: straight line Then Create -> Area. Use "Manage Constants" to set w = this area

**a. The Mean Value of the function** is y = w/(b-a): use start-up options to set the domain from 'a' to 'b'

Gradient =  $-0.3463$ **MEAN VALUE** Gradient =  $-0.3463$  $-5$  $-4$  $-3$  $-2$  $-1$  $-2$ -3 Equation 1:  $y = w/(b-a)$ 

**b. The Mean Value Theorem** states that there is a tangent parallel to a chord AB within a < x < b. Place a point on the curve - draw a tangent. Use the Calculator to display the gradient of both lines. Use arrow keys and CTRL and SHIFT to equalise the gradients (confirmed using the Parallel test)

*Autograph file:* 3. Mean Value.agg

### **4. EXPLORING THE INVERSE TRIG FUNCTION**

Use 'Edit Axes' to set up  $\pi$ -scales on both axes, with 'Equal Aspect' on. Draw  $y = \sin x$ Place a point 'A' on this curve Use "XY-Attribute Point" to create a second point 'B' which takes its 'x' coordinate from the 'y' of 'A' and its 'y' coordinate from the 'x' of 'A'.

Move 'A' around on  $y = \sin x$  and observe 'B' Plot  $x = \sin y$ . Draw a vertical line through 'A' and discuss the need for a one-to-one relationship with an inverse function.

Plot y = arcsinx and discuss its domain and range.

*Autograph file:* 4. Inverse Trig.agg

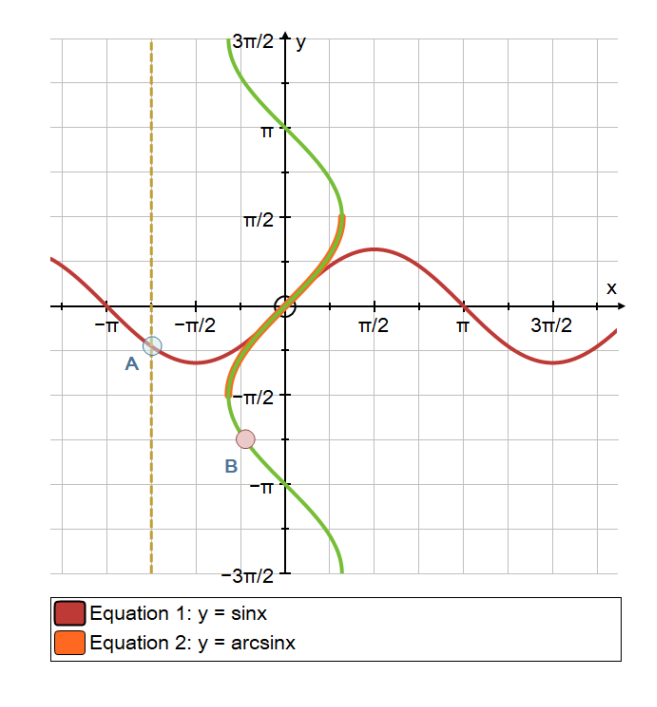

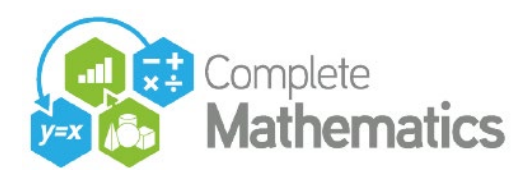

### **5. A STEERING WHEEL SIMULATION!**

To create the roadway: Select 4 points to create a cubic graph. Put a point at  $x = 2$  and draw tangent

Select one of the points defining the roadway, and the tangent. The equations of both will appear in the STATUS BOX at the bottom. Use Page => Copy Status Box, then Enter a new Equation by pasting and trimming to the form of a PIECEWISE

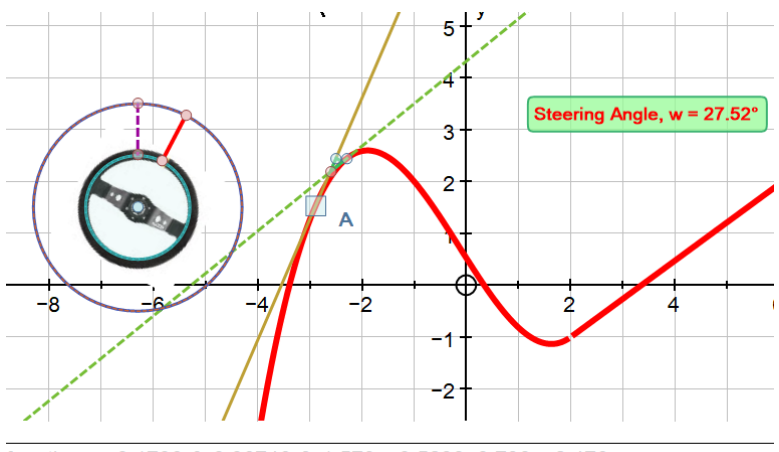

function: y=0.1706x<sup>3</sup>+0.06746x<sup>2</sup>-1.579x+0.5238, 0.738x-2.476

equation:  $y = f(x)$ ,  $g(x)$ , then visit 'Startup Options' to set the x-dividers: -4, 2, 10 Set the Draw options for this graph to thick, 4½pt

Put a point 'A' on this graph, and drag it around to make sure is goes all the way along.

Draw a tangent at 'A': Use Manage Constants to assign the letter 'a' to the x-coordinate of 'A' Now to create the second tangent which will predict the wheel turning. Enter a new point on the curve at  $x = a+k$ , where we can alter 'k' as required. Draw a second tangent, and mark the intersection of the two tangents

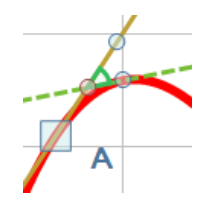

Use Edit Draw Options to make the second tangent dashed, Place a point on the first tangent and select three to find the angle between the two tangents – this is the angle to be used by the steering wheel. Important, tick the options "allow Reflex Angle" and "Display angle to 1 d.p. Use Manage Constants to assign the letter 'w' to this angle.

Use the Constant Controller to set 'k' to around 0.4

Drag the Steering when image on. Place a point somewhere near it, select the point and the wheel to create a rotation through angle 'w'. Hide the original wheel, and move the point to where the centre of the wheel was. Move the point 'A' – enjoy!!

Optional extras: create two circles and control line segments. This will involve a vertical line through the when centre, and two circles, and two intersection points, hence the vertical line segment. Hide the original vertical line, and make the line segment dashed using Edit Draw Options. Select the higher point and the centre and rotate the higher point through w°. Join to the centre, find the intersection with the inner circle, hence the final line segment (delete the line).

*Autograph file:* 5. steering.agg *Image files:* 5. steering.jpg and 5. car.jpg

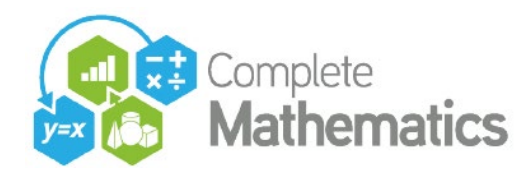

### **SESSION 10: Coordinate Geometry Tools**

### **1. THE MANY REPRESENTATIONS OF THE CIRCLE**

**1a. Equation of a circle**  $(x - a)^2 + (y - b)^2 = r^2$ Centre: (a, b), radius r Use the constant controller

**1b. General form for a circle**  $x^2 + y^2 + 2gx + 2fy + c = 0$ Centre =  $(-g, -f)$  radius =  $\sqrt{g^2 + f^2} - c$ Use the constant controller

*Autograph file:* 1. circles1.agg

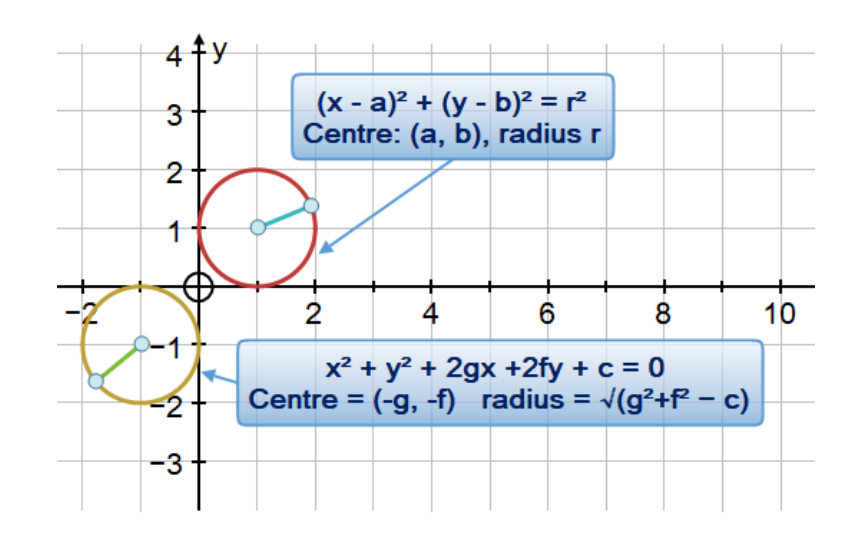

### **1c. Unit circle and sinx, using Locus**

Draw a circle with centre (-1,0) radius 1. Place and select a point 'P' on the circle. This will have three components, x, y,t, where 't' is the angle ante-clockwise from the origin.

Create a new XY Attribute Point 'Q' using 't' as the new 'x', and 'y' as the new 'y'. Move 'P' about. Select 'P' and 'Q' and Create -> Locus Rescale the 'x' axis with  $\pi$  scales. Check that Equal Aspect is on.

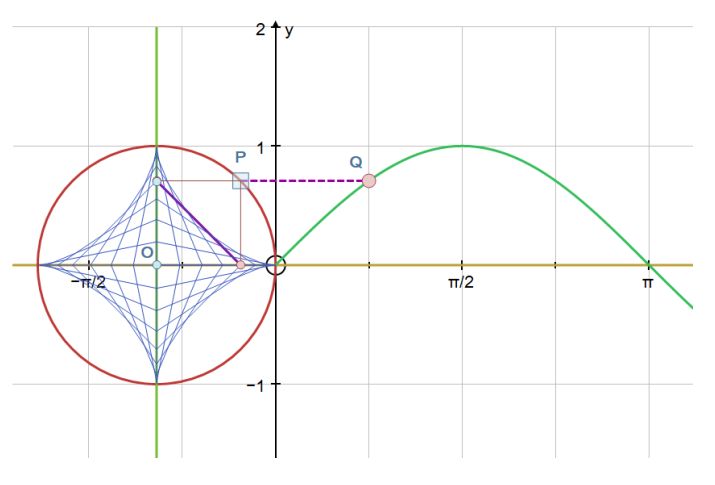

Draw a vertical line through O, and enter  $y=0$  to draw the x-axis Select 'P' and each of these toe lines to draw the two closest points. Select them and draw the line segment connecting them. Watch what happens to the line segment as you pull 'P' round the circle. Finally select 'P' and the line segment and Create -> Locus 0 to 2π in steps of π/16

*Autograph file:* 1. circles2.agg

You can also create circles:  $1^{st}$  order Differential equation:  $y' = -y/x$  1.circles3.agg Parametric equation:  $x = \text{sint}, y = \text{cost}$  1.circles4.agg

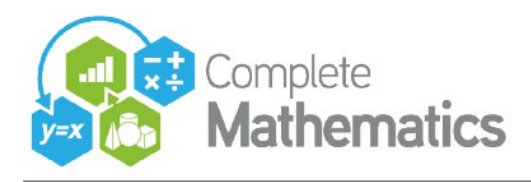

### **2. COORDINATE GEOMETRY IN 3D**

#### **2a. Conic Sections**

Enter a plane:  $z = ax + b$ 

Enter a cone:  $x^2 + y^2 = z^2$ , or  $r = z$ 

Drag rotate the scene. CTRL-up and down to zoom in Use the Constant controller to vary 'a' to see: Hyperbola, Parabola, Ellipse, Circle

*Autograph file:* 2. conics.agg

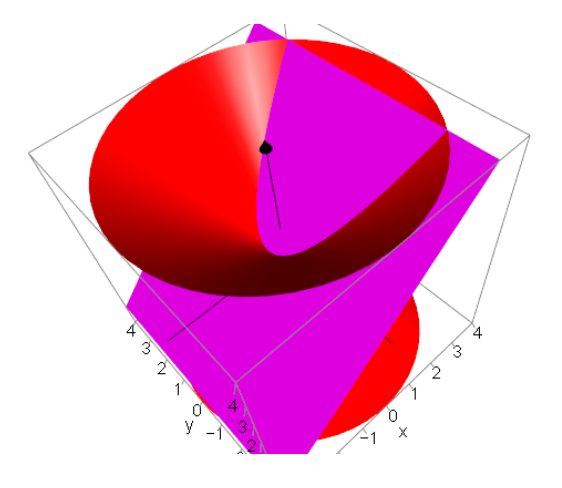

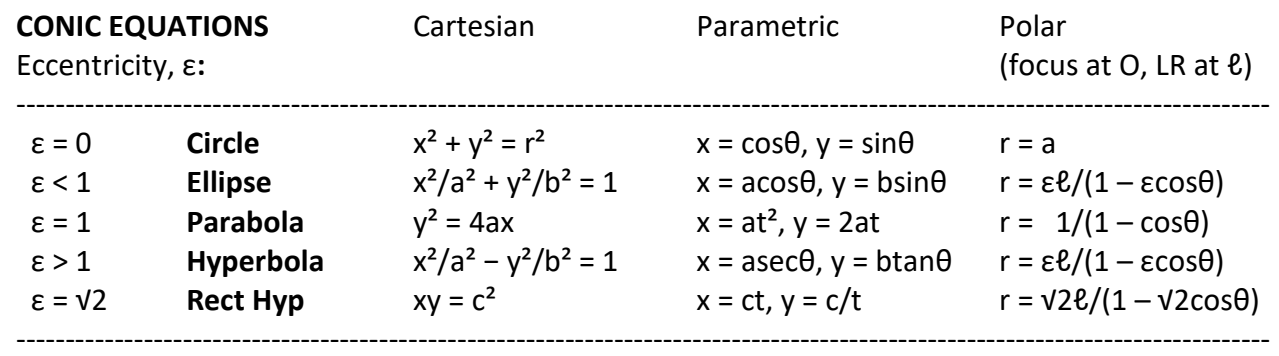

### **2b. Star-Trek Video**

Play the video **2. startrek.mp4** Load the file **2. startrek1.agg**

With 5 points to make the spacecraft. Select 3 for the right wing "Group to shape" Select the other 3 "Goup to Shape" Select the back point and the shape: Transformation -> Enlargement, factor 2

Hide the original shape and the back point. Select the transformed shape, open the Animation Controller, wind it back to 1

Open Edit Axes – Options -> Axes Choose "None" and untick "Show Bounding Box" "Lights" (switch to BLACK background) – "Camera" – "Action" Play the music **2. startrek.mp3**, and animate the spacecraft.

*Autograph file:* 2. startrek2.agg

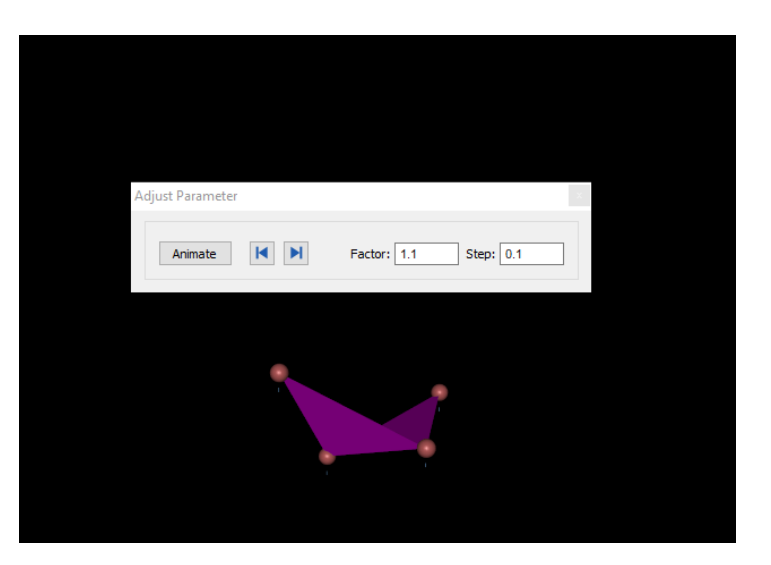

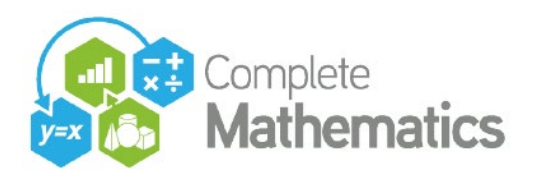

### **3. MATRIX TRANSFORMATIONS (2D)**

Add shape and choose Unit Square Select the square and Transform -> Matrix Transformation

You can enter your own numbers or Constants into the matrix, remembering The left column is the transformation of (1, 0) and the right transforms (0, 1).

There is a long list of user-defined pre-sets. Press the Inverse Button to show the inverse.

If the matrix includes constants, use the Animation Controller to vary the values.

If the matrix does not include constants, the Animation Controller applies the matrix over and over, or its inverse.

### **4. PARAMETRIC PLOTTING: PROJECTILES**

### **4a. Introducing parametric plotting**

Enter a point (t,  $t^2 - 2$ ). Use constant controller to more the point around, and turn on Trace. Enter the parametric equation  $x = t$ ,  $y = t^2 - 2$ 

Use the Text Box to display information. *Autograph file:* 4. parametric1.agg

### **4b. Projectile Motion**

In degrees mode Enter x = (ucos $\phi$ )t, y = h + (usin $\phi$ )t – ½gt<sup>2</sup> Start-up options -> manual 0, 10, 0.1 Constants:  $g=9.81$ ,  $h = 1$ ,  $u = 7$ ,  $\phi = 45$ Enter  $y = 0$ ; mark the intersection. Use constant controller to vary u, h and φ

*Autograph file:* 4. parametric2.agg

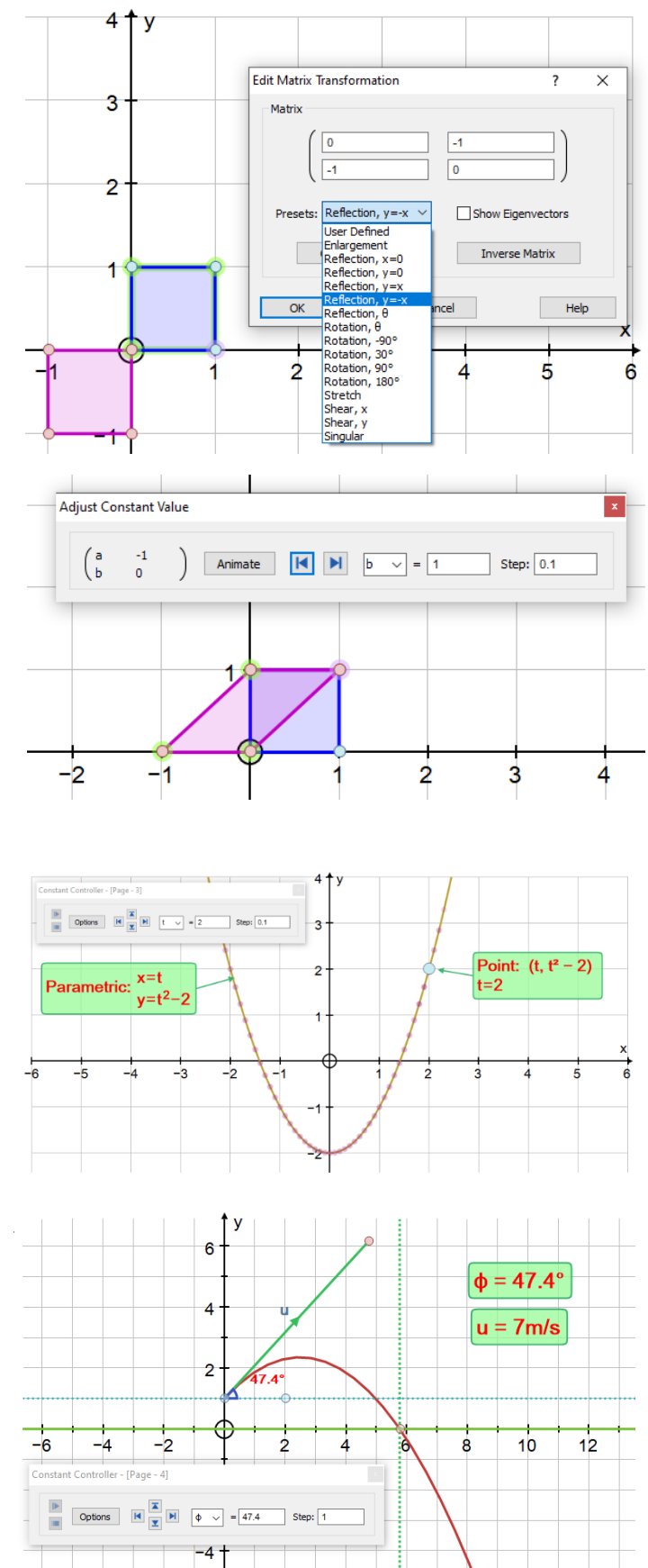

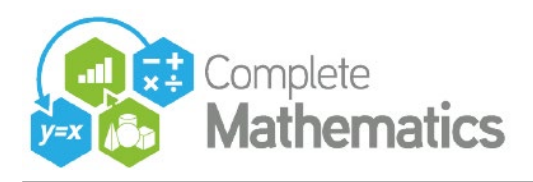

### **5. THE VALENTINE HEART!**

Slow plot on. Equal aspect on. Enter  $y = |x|$ Enter  $y = y = \pm \sqrt{(r^2 - x^2)}$  with r = 2

Discuss adding these two functions, Using the scribble tool.

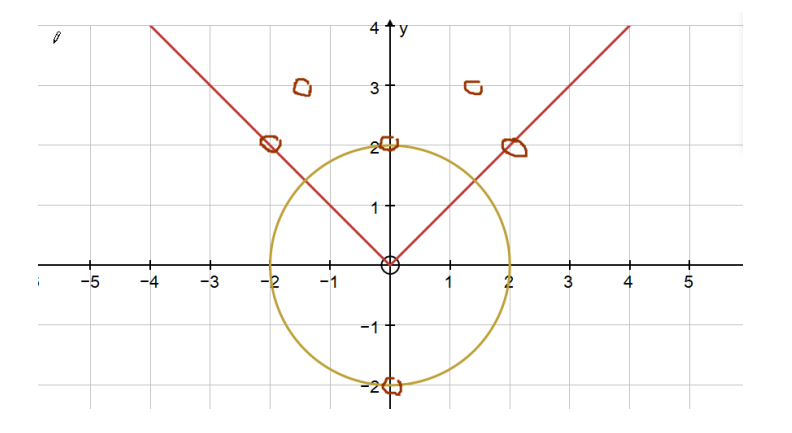

New 2D page, enter  $y = |x| \pm \sqrt{(r^2 - x^2)}$ Again with  $r = 2$ . This '±' plot is in two halves. To fill the 'heart' area:

Select the top half then the bottom half. Create -> area - General - with Start Point –r, End Point r Change the colour using the colour picker

To animate the heart Constant controller -> Options

Animation – repeat  $1.8 - 2.2 - 0.05$ 

Click on "No axes" Enjoy!

*Autograph file:* 5. Valentine.agg

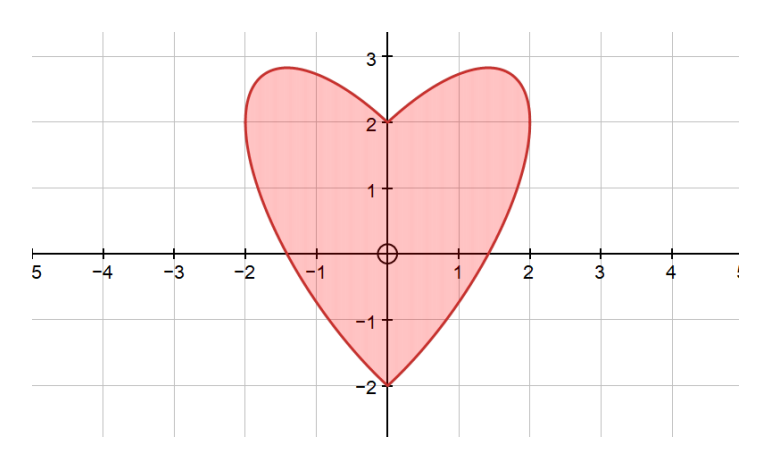

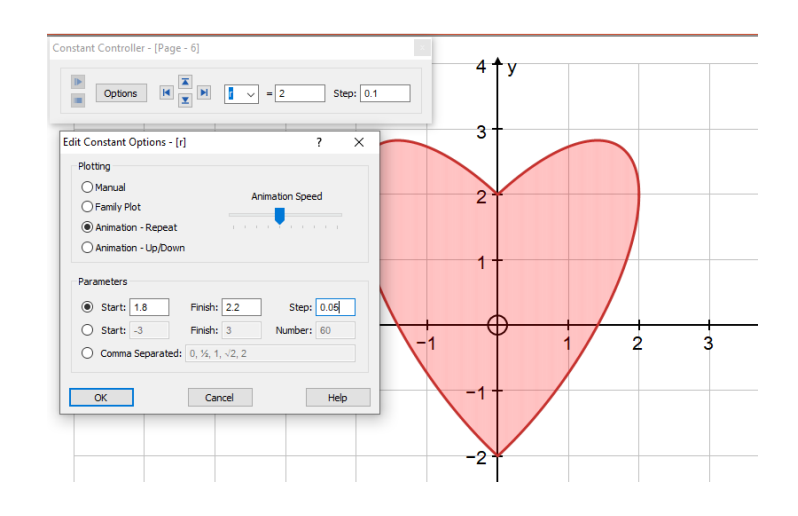

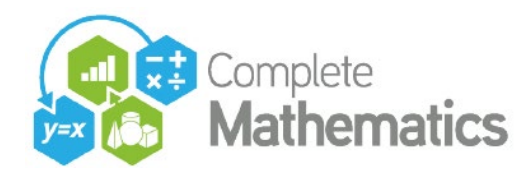

## **SESSION 11: Calculus and 3D Tools**

### **1. CALCULUS TOOLS**

### **1a. Introducing** '**e**'

Refer to TSM Lists: [Powers of 2](https://www.tsm-resources.com/tsm/lists/pow2.html) Plot **y = 2^x** with slow plot on, and scribble prediction Edit this equation to  $y = a^x$  with  $a = 2$ Create the Gradient Function Use Constant Controller and Zoom to establish a value for e, the function which is equal to its own derivative. Watch out for local straightness.

You can confirm this by entering the differential equation: **y' = y**

*Autograph file:* 1a. exp.agg

### **1b. Why is** ∫**(1/x)dx = lnx + c ?**

First, the theory: **y = lnx** => **x = e^y** => **dx/dy = e^y = x**   $=$   $dy/dx = 1/x$ => **∫(1/x)dx = y = lnx + c**

With slow plot on: plot **y = 1/x** then **y = ln(x)** then gradient function **y = ln(-x)** then gradient function **y = ln|x|** then gradient function **y = ln|x|** + c then gradient function

Plot **y = ln|x| + c** and its gradient function Vary c

*Autograph file:* 1b. lnx.agg

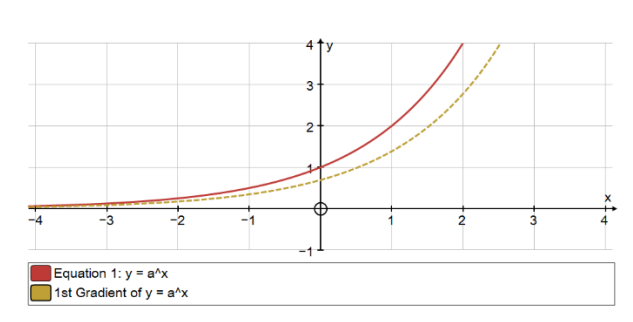

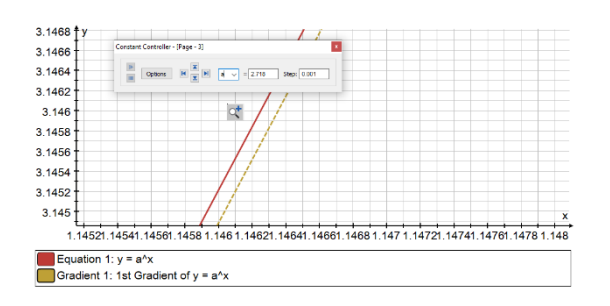

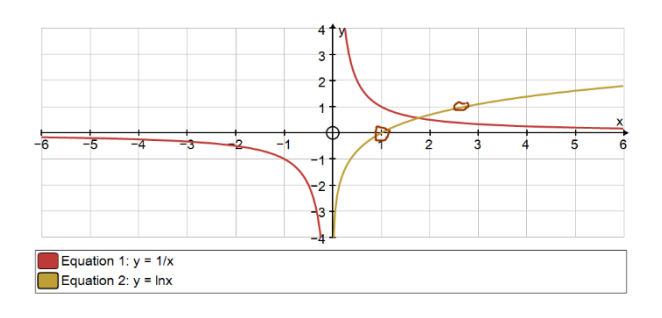

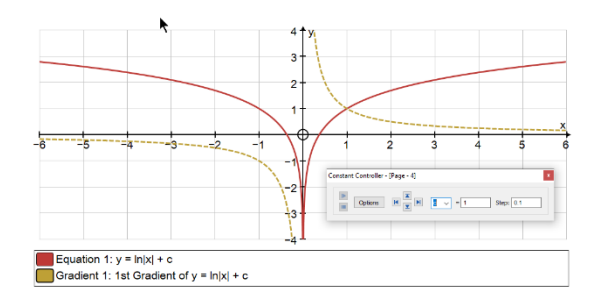

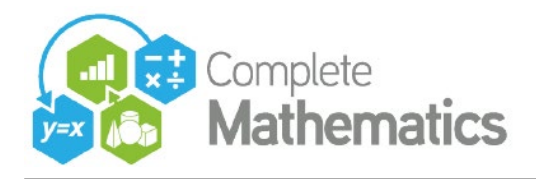

### **1c. The integral function**

Plot  $y = x^2$ 

Add and select points on this graph at  $x = 1$  and  $x = 2$ , create -> Area Select the point at x=2 and the area XY attribute point, then locus Try moving the first point away from  $x = 1$ 

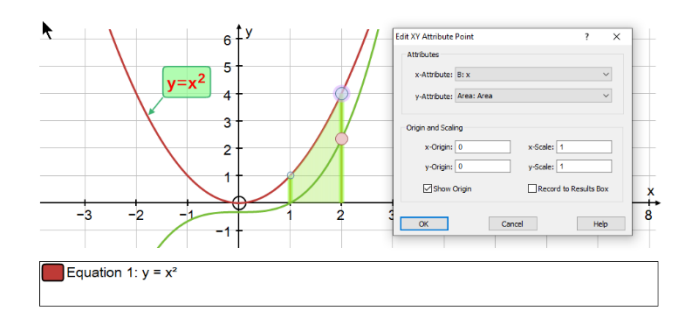

*Autograph file:* 1c. int-x.agg

### **2. 1st ORDER DIFFERENTIAL EQUATIONS:**

### **2a. A 'bottom -up' approach**

First, Slow plot is useful, and to set up the Start-up Options:

- Manual – solutions start form where you click. Forwards then back

- Point – solutions start from a selected point, which can be moved around

- Point Set: can create a set of start point on a line, eg the y-axis

A 'bottom up' approach can be useful. Enter:

**y' = 0 y' = 1 y' = x y' = y y' = –y y' + y = 0 y' + y = 1 y' + y = x y' + y = sinx**

*Autograph file:* 2a. de.agg

Explore other possibilities: **y' = y/x** [straight lines]  $y' = -x/y$  [circles]

Look around text books for interesting DEs: Eg **xy – 2y'= 1**

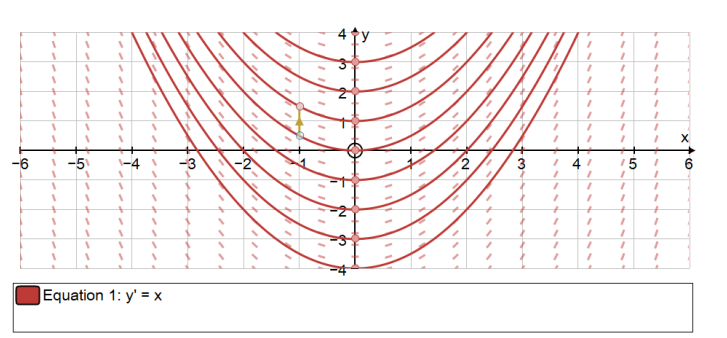

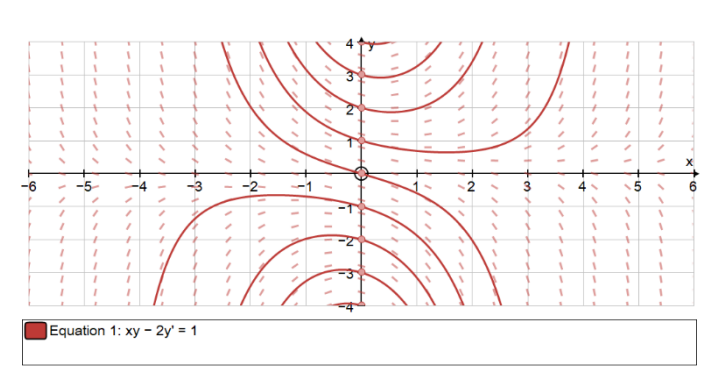

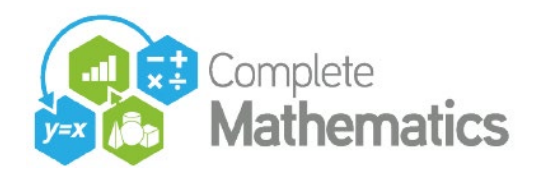

### **2b. Terminal Velocity**

In edit Axes, set up variables v, t and axes labels. Place and select a point at (0,0) Slow plot on.

By Newton's 2<sup>nd</sup> law, enter mg−kv^n = mv' Edit constants:  $g = 9.81$ ,  $k = 0.3$ ,  $m = 80$ ,  $n = 2$ 

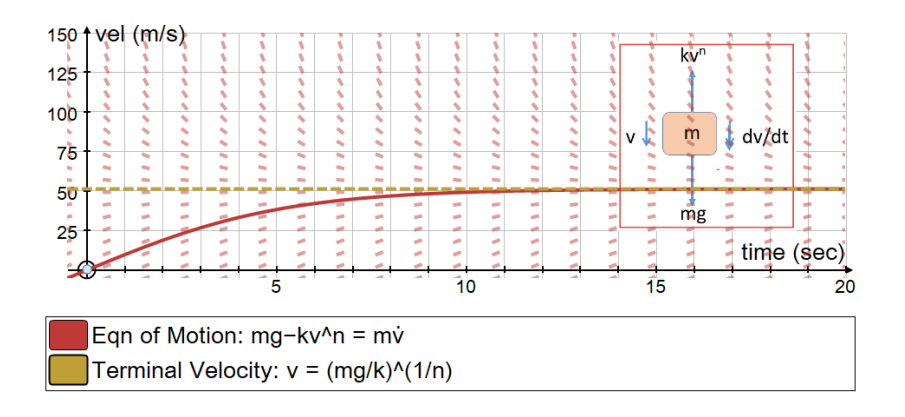

Observe the solution levelling off.

At terminal velocity, the acceleration is zero, so  $mg = kv^n$ Now enter:  $v = (mg/k)^{1/(1/n)}$ 

Autograph file: 2b. Terminal.agg Vary m?

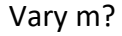

### **3. THE FUNDAMENTAL THEOREM OF CALCULUS**

Draw  $y = x^2$  and it gradient function

Place and select two points 'A' and 'B' on the Gradient Function Create -> Area (choose 'General') Select 'B' and the Area and "XY Attribute Point" This is 'D'. Move 'B' along the curve.

Select 'B' and 'D' -> Create -> Locus Manipulate 'A' until the curves match: then it is clear that the integral of the differential is back where you started!

Repeat with my favourite cubic:  $y = x^3 - 3x - 1$ 

*Autograph file:* 3a. fundamental.agg 3b. fundamental.agg

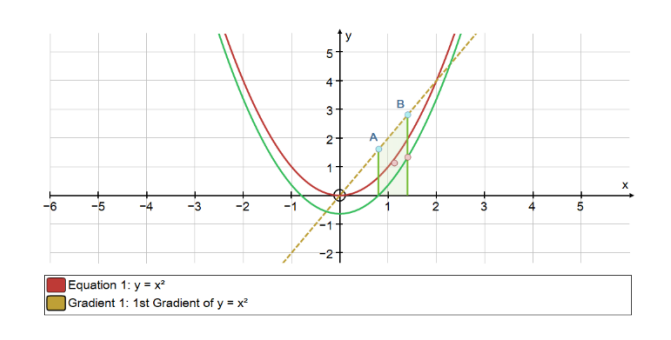

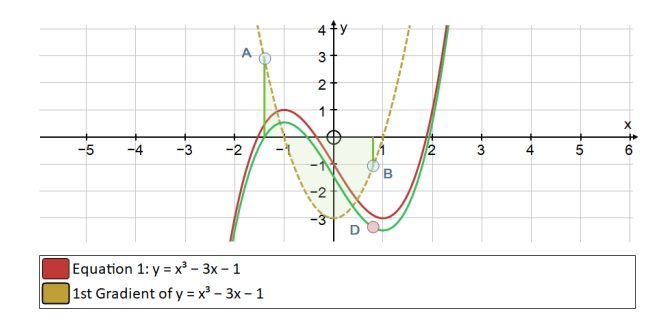

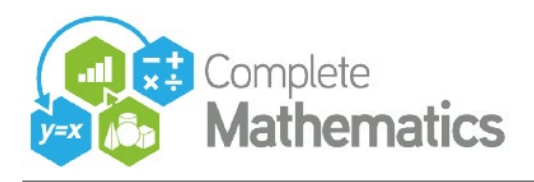

### **4. LINES AND PLANES**

### **4a. Dot Product (2D and 3D)**

Set slow plot and equal aspect Enter  $2x - 3y = 6$  and a point at  $(0, 0)$ and a point on the line, 'A'. Show that the vector [2, –3] is perpendicular to the line.

Draw vector [x, y] from O to A. The dot product: [2, –3] **.** [x, y]: consider the algebraic and the geometric definition. Note that the value of the dot product is constant, regardless of the position of 'A'.

So the equation of the line  $ax + by = c$  is given by  $[a,b]$  **.**  $[x,y]$  = constant.

*Autograph file:* 4a. dot 2D.agg

Likewise, in 3D, the equation of a plane  $ax + by + cz = d$ , given by  $[a, b, c]$  **.**  $[x, y, z] = constant$ , the vector [a, b, c] is perpendicular to the plane.

*Autograph file:* 4a. dot 3D.agg

### **4b. Cross Product (3D)**

3 points on the plane  $2x - 3y = 6$ 2 vectors + point => vector sum. Move points around to show that a linear combination of two host vectors can reach any point on the plane.

Hence any two vectors and a point can define a plane. Equally any three points can define a plane.

### *Autograph file:* 4b. planes.agg

Draw and select two planes, draw the line of intersection. Put on a point, select the point and each plane to create two normal unit vectors. Hence the cross product.

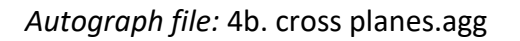

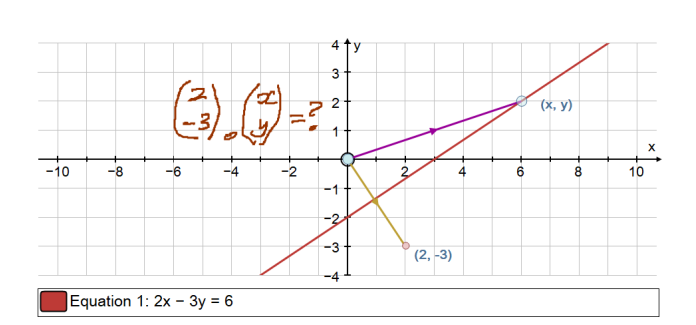

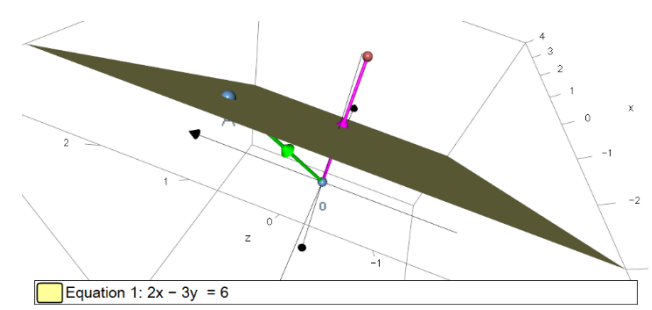

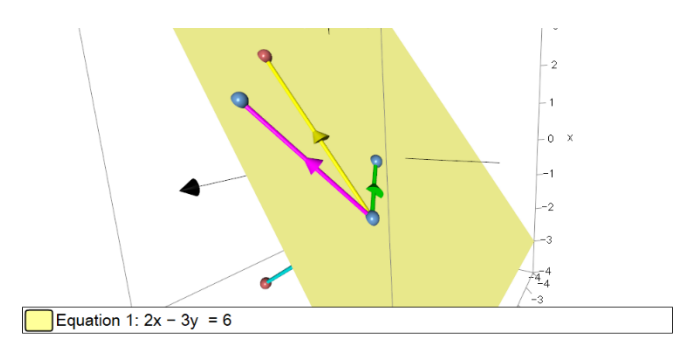

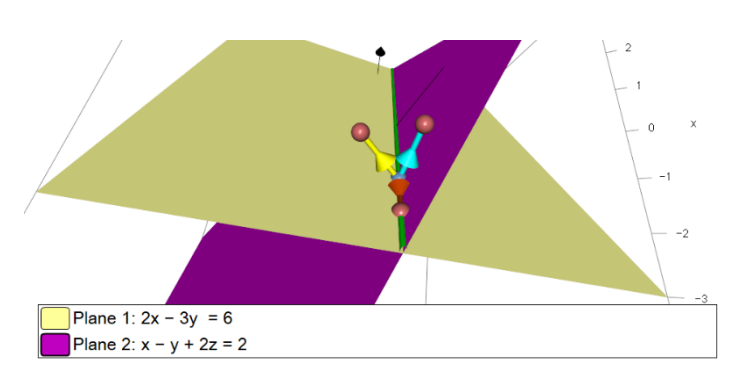

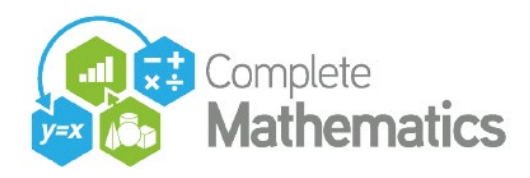

### **4c. CLOSEST POINT**

Shortest distance between two lines *Autograph file:* 4c. shortest.agg

Closest point on a plane *Autograph file:* 4c. closest.agg

**5a. Volume of revolution**

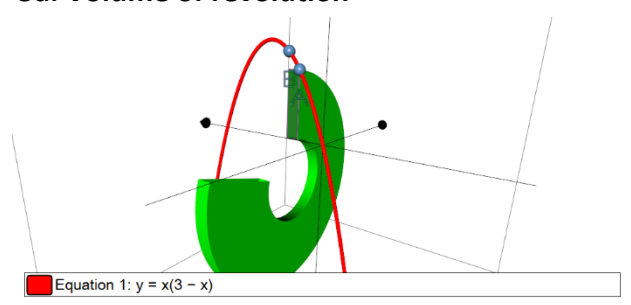

*Autograph file:* vol-element.agg *Autograph file:* vol-y.agg *Autograph file:* vol-x.agg

### **5b. Arc Length and Surface of revolution**

*Autograph file:* 5b.surface.agg

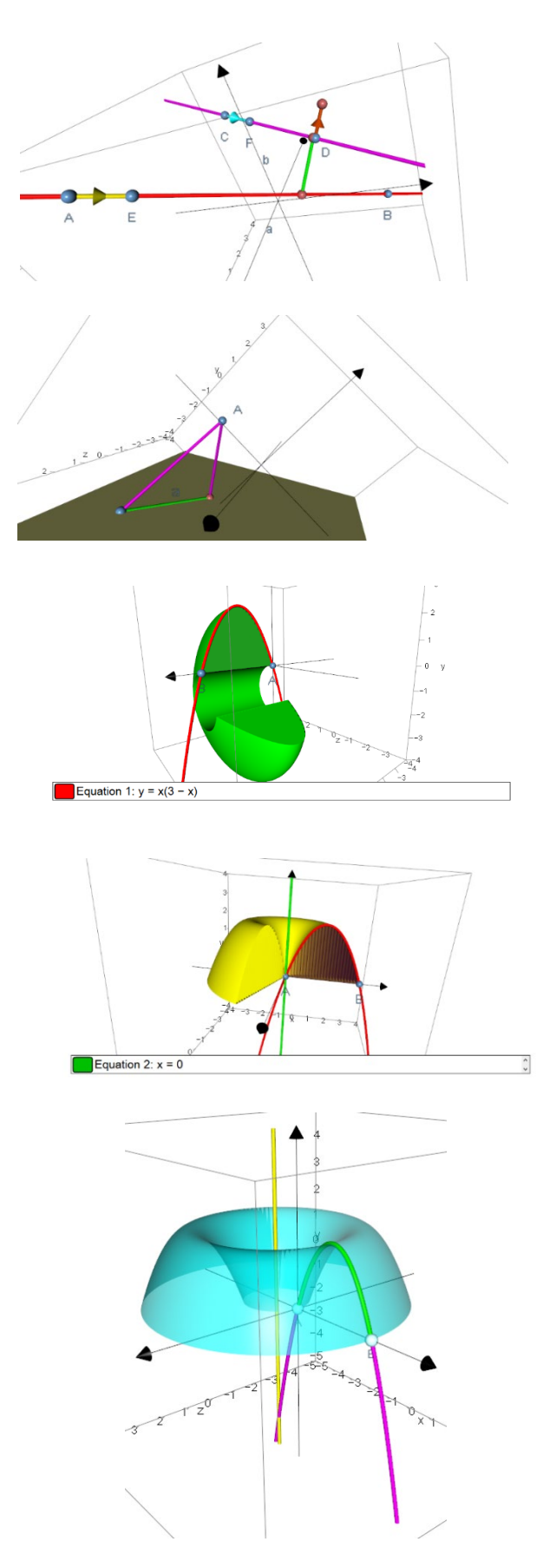

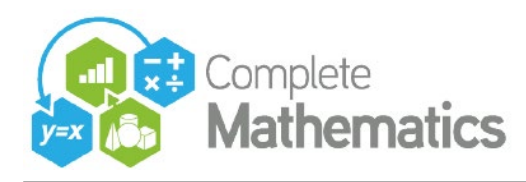

### **SESSION 12: Data and Probability Tools**

### **1. FITTING MODELS TO DATA**

Place 6 points on screen, almost linear Select all -> "Convert to data set" Create -> "Best Fit polynomial" Select this, and the "Animation controller" Explore the order of polynomial (max 5 for 6 points)

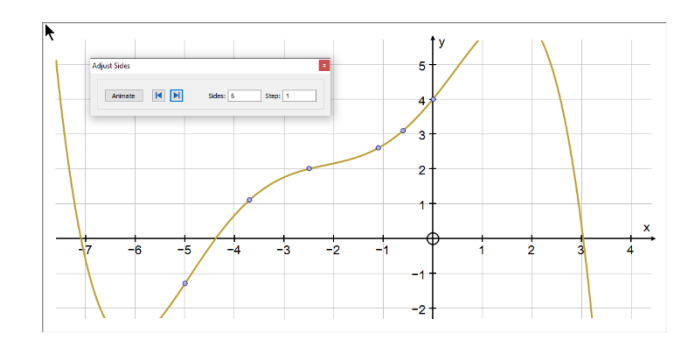

Best fit to data:  $y=a \cdot b^{x}+c$ 

Years Á

3

a=441.706  $b = 1.8644$ 

c=479.987

 $\overline{2}$ 

Create some data that is growing fast

Choose a model: **y = a b^x + c** Manipulate a, b, c using constant controller Select the graph and the data to finish it off: Create -> "Best Fit to Data"

*Autograph file:* 1a. best fit1.agg

Data

Years

 $\overline{0}$ 

 $\overline{1}$ 

 $\overline{2}$ 

 $\overline{3}$ 

 $\overline{4}$ 

Select/edit the data, and scale log(y):

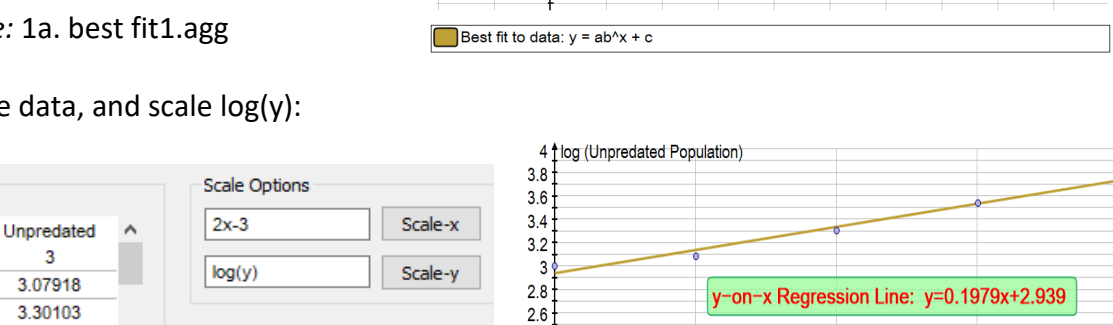

 $2.4$  $2.4$ <br> $2.2$ <br> $2$ <br> $0$ 

6000

4000

2000

Autograph file: 1b. best fit1-log.agg

 $\overline{3}$ 

353148

3.76343

Column Headers

□ Use x-header as x-axis label

Create a few cycles of trig data (eg tides) Use the constant controller to explore  $y = \text{asin}(b(x-c)) + d$ 

and finally Create -> "Best Fit to Data"

*Autograph file:* 1c. best fit2.agg

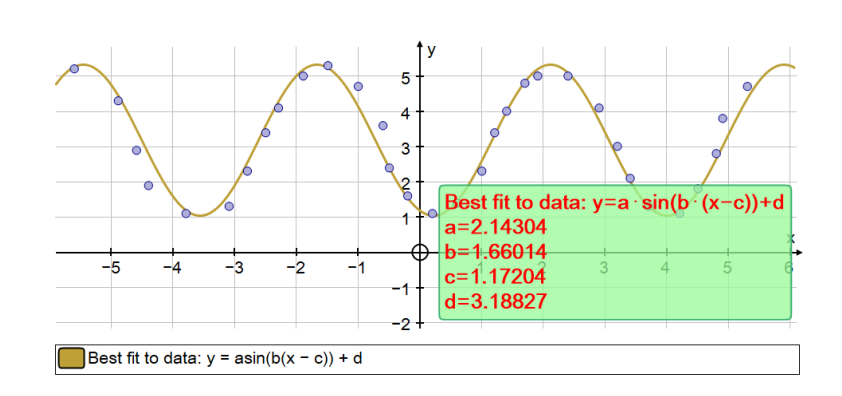

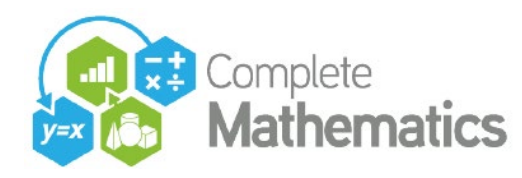

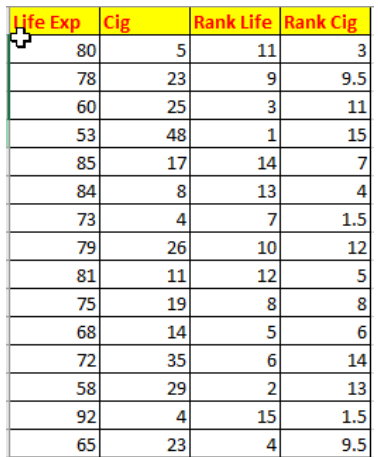

### **2. SPEARMAN' RANK/CORRELATION COEFFICIENT**

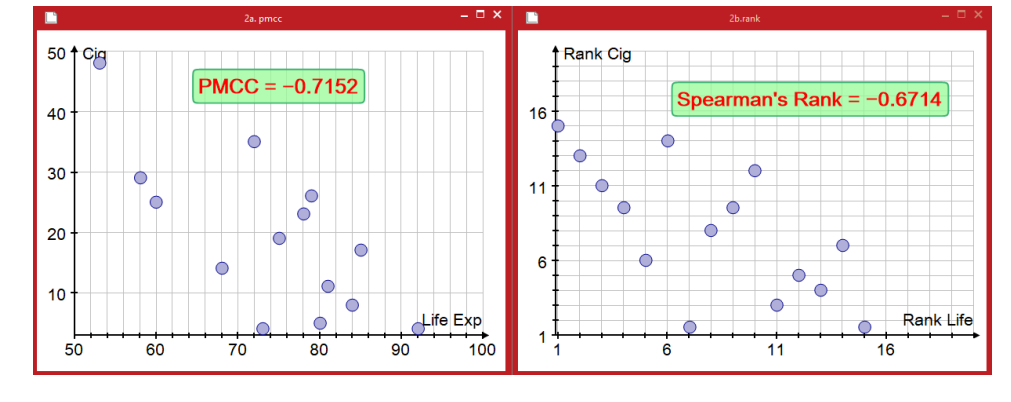

*Data on Cigarettes smoking and Life Expectancy Excel file:* 2a. pmcc-rank.xlsx Autograph files: 2a. pmcc.agg, 2b. rank.agg

With just 6 points, move (with CTRL) an individual point to illustrate the difference between PMCC and Ranking.

*Autograph file:* 2c. pmcc-rank.agg

### **3. NUMERICAL METHODS**

### **x = g(x) iteration**

### Draw **y=x** and **y=ax(b-x)+c**

Draw a start point ON y=x. Select this point and the curve. Create  $\rightarrow$  x=g(x) Iteration. A results dialogue opens so can control the progress of the iterations. Find the intersection, and (double-click) to confirm that the point is associated with the graph. Draw the tangent.

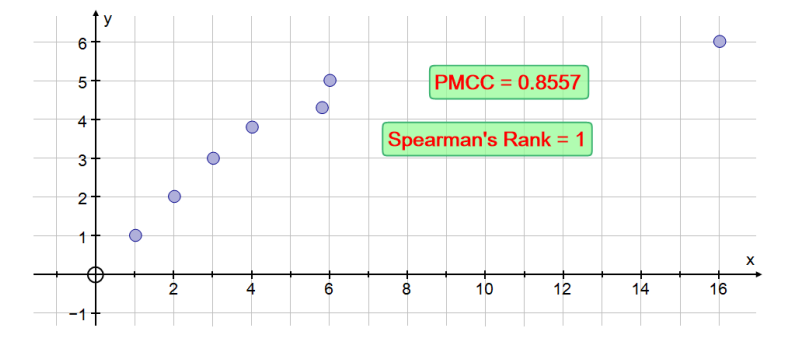

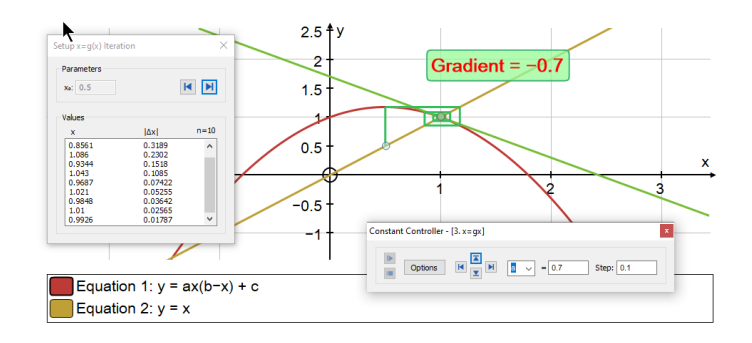

Use the calculator to display the value of the gradient

Vary a, b or c and note that the iterations diverge when the gradient is numerically > 1. Move the start point along the line y=x.

*Autograph file:* 3. x=gx.agg Try a more complicated one:  $y = (-x^2 + 4x - 1)^(1/3)$  and  $y = x$ 

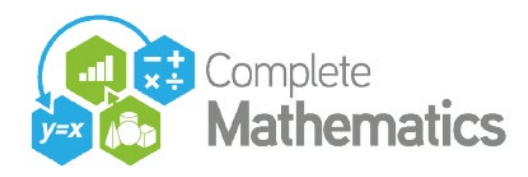

### **4a. BINOMIAL PROBABILITY DISTRIBUTION**

**Binomial distribution** B(100,0.75) Mean and 3SDs Normal approximation Probability calculation Table of statistics (in results box)

*Autograph file:* 4a. binomial.agg

### **4b. BINOMIAL PROBABILITY DISTRIBUTION**

**Poisson distribution** Poi(12) Normal approximation Probability calculation

*Autograph file:* 4b. poisson.agg

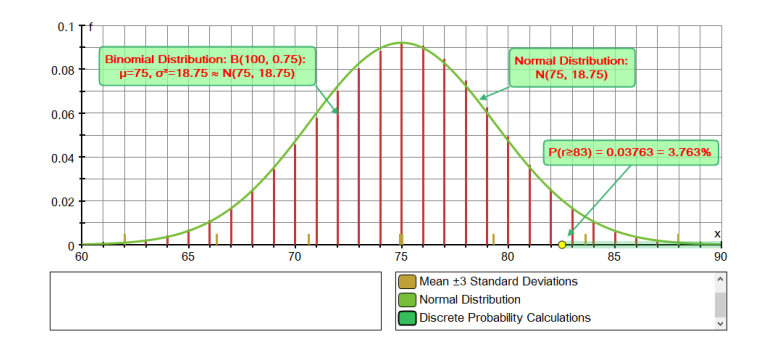

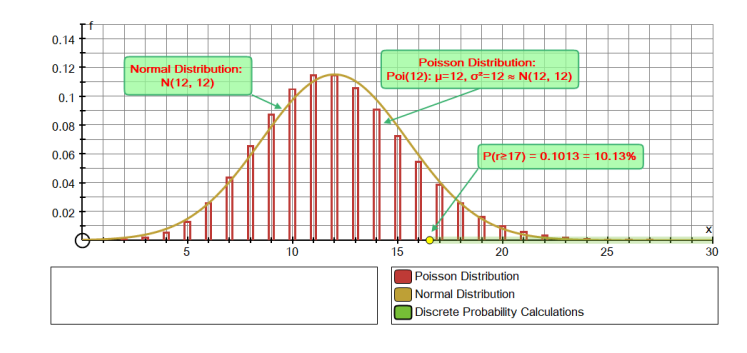

### **Poisson grid simulation**

in File -> "New Extras Page" A good simulation of the V2 rocket attacks on London at the end of the 2<sup>nd</sup> World War, which were fired randomly.

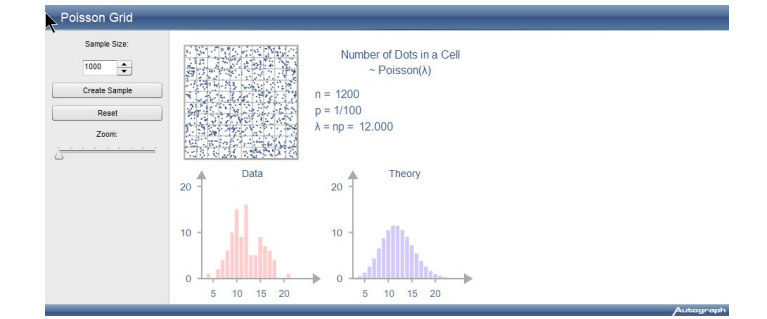

### **Simulating Premier League goals scored**

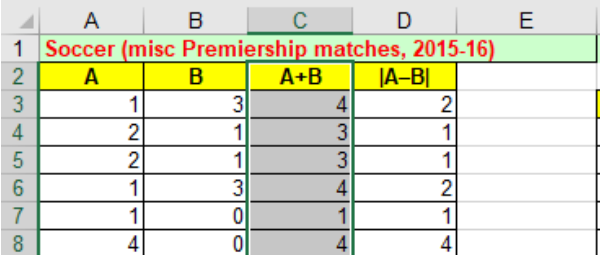

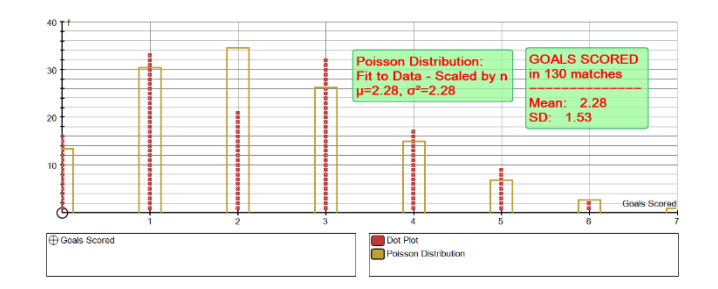

Copy the column "A+B" and enter raw data on a Statistics page in Autograph. Plot a dot-plot, then enter a Poisson distribution, using "Fit to Data"

*Autograph file:* 4c. goals.agg *Excel file:* 4c. SportsComparisons.xlsx

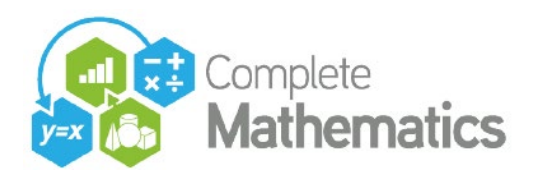

**5. NORMAL DISTRIBUTION: HYPOTHESIS TESTING**

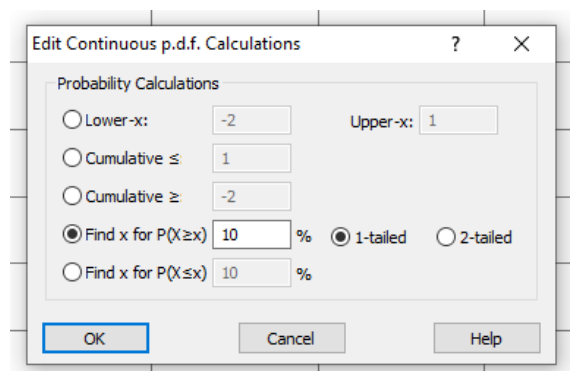

 $0.028$  $0.024$  $H_{\bullet}$ ⊦⊦  $0.02$ Type 1 error  $0.016$  $0.012$ Type 2 error  $0.008$ 0.004  $^{0}$  50  $70$  $80$  $90^{\circ}$  $100 - 110$  $120$ 130  $140$ 150 160  $170^{-1}$ 180  $190$  $200$ -60 Continuous Probability Calculations Normal Distribution Continuous Probability Calculations

*Autograph file:* 5. normal.agg

=================================================================================

### **EXTENSION TOPICS**

- **1. COMPLEX NUMBERS AND THE ARGAND DIAGRAM**
- **2. POLAR PLOTTING**
- **3. 2ND ORDER DIFFERENTIAL EQUATIONS/SHM**
- **4. ARC LENGTH AND SURFACE OF REVOLUTION**
- **5. CONSTRUCTION OF A CYCLOID**

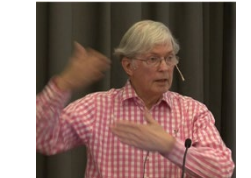

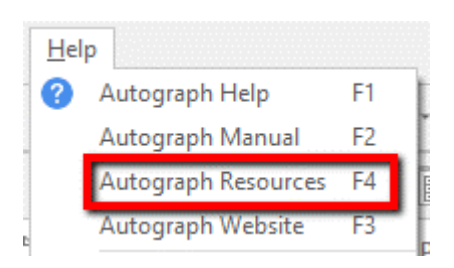

*Contact:* Douglas Butler Email[: debutler@argonet.co.uk](mailto:debutler@argonet.co.uk)

Autograph Resources: Press F4 -> [www.tsm-resources.com](http://www.tsm-resources.com/) Complete Mathematics Webinar Documentation and .agg files: <https://courses.completemaths.com/autograph-advanced-lesson-ideas>